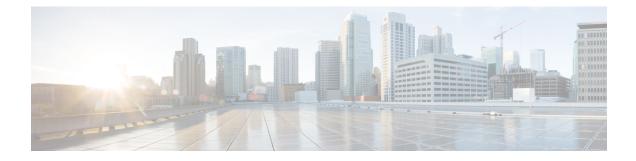

### **Mixed-Mode Encapsulation**

This chapter contains the following sections:

- Mixed-Mode Encapsulation Configuration, on page 1
- Check or Change the VMM Domain Encapsulation Mode Using the APIC GUI, on page 2
- Override the VMM Domain Encapsulation Mode for an EPG Using the APIC GUI, on page 3

### **Mixed-Mode Encapsulation Configuration**

You can configure a single VMM domain to use VLAN and VXLAN encapsulation. Mixed-mode encapsulation enables you to have a single domain for all EPGs, regardless of encapsulation mode. That makes it easier to track and manage EPGs.

When you create a VMM domain, you can explicitly choose its encapsulation mode: VLAN or VXLAN.

When you create a new EPG for the VMM domain, each EPG for the domain by default uses the VMM domain's encapsulation mode. However, when you create a new EPG and associate it with a domain, you can configure the EPG to override the domain encapsulation mode and use another mode.

For example, you may choose VLAN configuration when you create a VMM domain. When you create a new EPG for the domain, you may configure it to use VLAN—the domain mode—or you may configure it to use VXLAN.

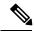

**Note** To use mixed-mode encapsulation, you must configure and assign both a VXLAN pool and a VLAN pool to the VMM domain.

Mixed-mode encapsulation is available for Cisco ACI Virtual Edge in local switching mode only.

### **Encapsulation Pool Combinations**

Your ability to add and delete VLAN and multicast pools for a VMM domain depends on whether EPGs are associated with the domain.

If no EPGs are associated with the VMM domain, you can add and delete VLAN and multicast pools. You can do this regardless of whether the VMM domain default encapsulation mode is VLAN or VXLAN.

If EPGs are associated with the VMM domain, you cannot delete existing VLAN or multicast pools.:

• VLAN-You can configure both VLAN and multicast pools.

VLAN is the default encapsulation mode for the domain. New EPGs created for this VMM domain use VLAN encapsulation by default. You can configure EPGs to use VXLAN encapsulation if multicast pools are configured in the VMM domain.

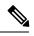

**Note** Configure the private VLAN as internal in the VLAN pool for internal switching. The VLAN pool used for internal switching is used only on Cisco ACI Virtual Edge and does not need to be allowed on the transit network interfaces.

VXLAN—You can configure both VLAN and multicast pools. VXLAN is the default encapsulation
mode for the domain. New EPGs created for the VMM domain use VXLAN encapsulation by default.
You can configure EPGs to use VLAN encapsulation if VLAN pools are configured in the VMM domain.

## Check or Change the VMM Domain Encapsulation Mode Using the APIC GUI

You can use the APIC GUI to discover and change the encapsulation mode of a VMM domain.

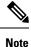

If EPGs are associated to the VMM domain, you cannot change its switching mode. If you want the domain to use a different switching mode, delete and re-create it. However, you can change the switching mode of the VMM domain if no EPGs are associated to it.

### Procedure

| Step 1 | Log in to the Cisco APIC.                                                                                                    |                                                                                                    |
|--------|----------------------------------------------------------------------------------------------------|----------------------------------------------------------------------------------------------------|
| Step 2 | Go to Virtual Networking > Inventory > VMM Domains > VMware > VMM domain.                                                                                                    |                                                                                                    |
|        |                                                                                                    | VMM domain work pane, in the <b>Properties</b> area, the <b>Default Encapsulation Mode</b> field highlights for <b>VXLAN</b> in blue.                                   |
| Step 3 | If you wish, change the mode in the <b>Default Encapsulation Mode</b> by clicking on the preferred mode.                                                                                          |                                                                                                    |
| Step 4 | If needed, configure a VLAN or multicast pool in the work pane.                                                                                                    |                                                                                                    |
|        | In order to change the default mode to VLAN, you must have a VLAN pool configured. In order to change the default mode to VXLAN, you must have a multicast address and multicast pool configured. |                                                                                                    |
|        | Note                                                                                                    | For both VLAN and VXLAN modes, if you have not already done so, you must configure an intermative VLAN pool for the private VLAN, which is used for internal switching. |
| Step 5 | Click Submit.                                                                                                    |                                                                                                    |

# Override the VMM Domain Encapsulation Mode for an EPG Using the APIC GUI

After you create an EPG and associate it with a VMM domain, you can change the encapsulation mode of the EPG. You can make the encapsulation mode different from or the same as that of the VMM domain.

#### Before you begin

You must already have created an EPG and have associated it with a VMM domain.

#### Procedure

- **Step 1** Log in to the Cisco APIC.
- **Step 2** Go to Tenants > *tenant* > Application Profiles > *application profile* > Application EPGs > *EPG* > Domains (VMs and Bare-Metals).
- **Step 3** In the **Domains (VMs and Bare-Metals)** work pane, double-click a domain, ensure that the switching mode is **AVE**, and then choose a mode from the **Encap Mode** drop-down list.

You can choose one of the following encap modes:

- VXLAN—This overrides the domain's VLAN configuration, and the EPG uses VXLAN encapsulation. However, a fault is triggered for the EPG if a multicast pool is not configured on the domain.
- VLAN—This overrides the domain's VXLAN configuration, and the EPG uses VLAN encapsulation. However, a fault is triggered for the EPG if a VLAN pool is not configured on the domain.
- Auto—This causes the EPG to use the same encapsulation mode as the VMM domain. This is the default configuration.

### Step 4 Click Update.

### What to do next

Verify the configuration by checking the endpoints under the EPG for the encapsulation mode.